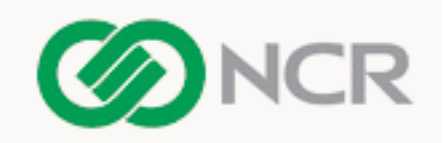

# **RFP Assistant**

## Transforming Winning Proposals into Customers — Quickly & Efficiently

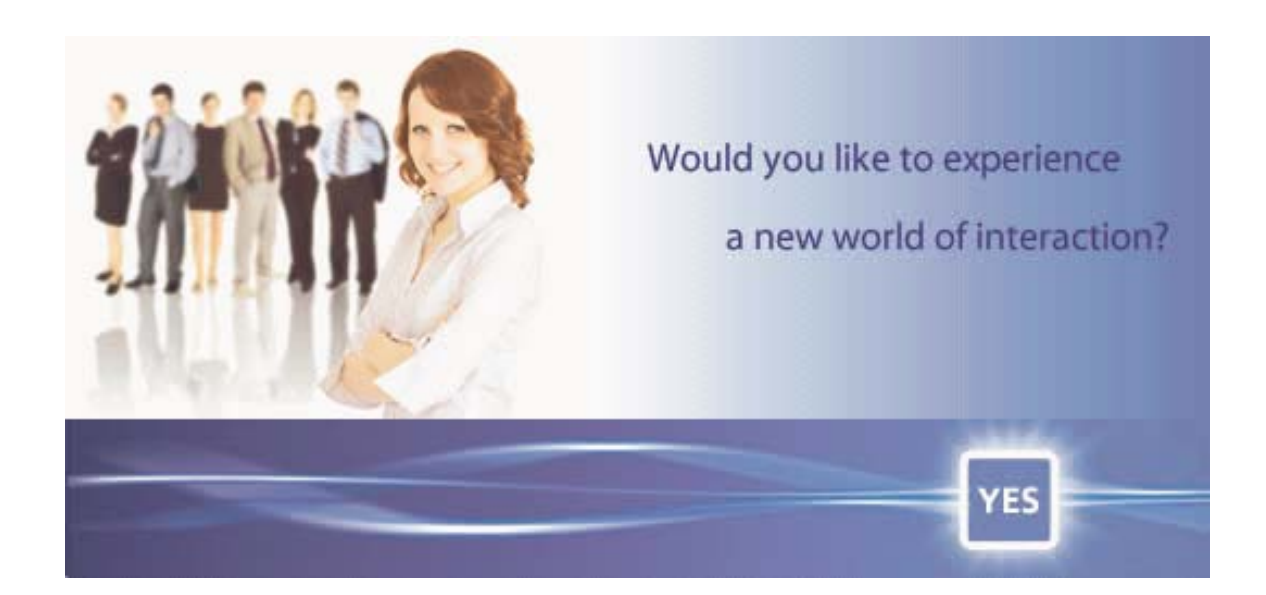

**A Functional Specification Proposal** *by Steven A. Wicinski* February, 2019

The product described in this book is a licensed product of NCR Corporation.

Trademark Information

It is the policy of NCR Corporation (NCR) to improve products as new technology, components, software, and firmware become available. NCR, therefore, reserves the right to change specifications without prior notice.

All features, functions, and operations described herein may not be marketed by NCR in all parts of the world. In some instances, photographs are of equipment prototypes. Therefore, before using this document, consult with your NCR representative or NCR office for information that is applicable and current.

To maintain the quality of our publications, we need your comments on the accuracy, clarity, organization, and value of this book.

NCR is a registered trademark of NCR Corporation. TekPortal is a registered trademark of Teknowledge Corporation.

Address correspondence to:

Worldwide Customer Services Division eCommerce Solutions NCR Corporation 1700 South Patterson Boulevard Dayton, Ohio 45479

Copyright © 2009 By NCR Corporation Dayton, Ohio U.S.A. All Rights Reserved

### **Introduction**

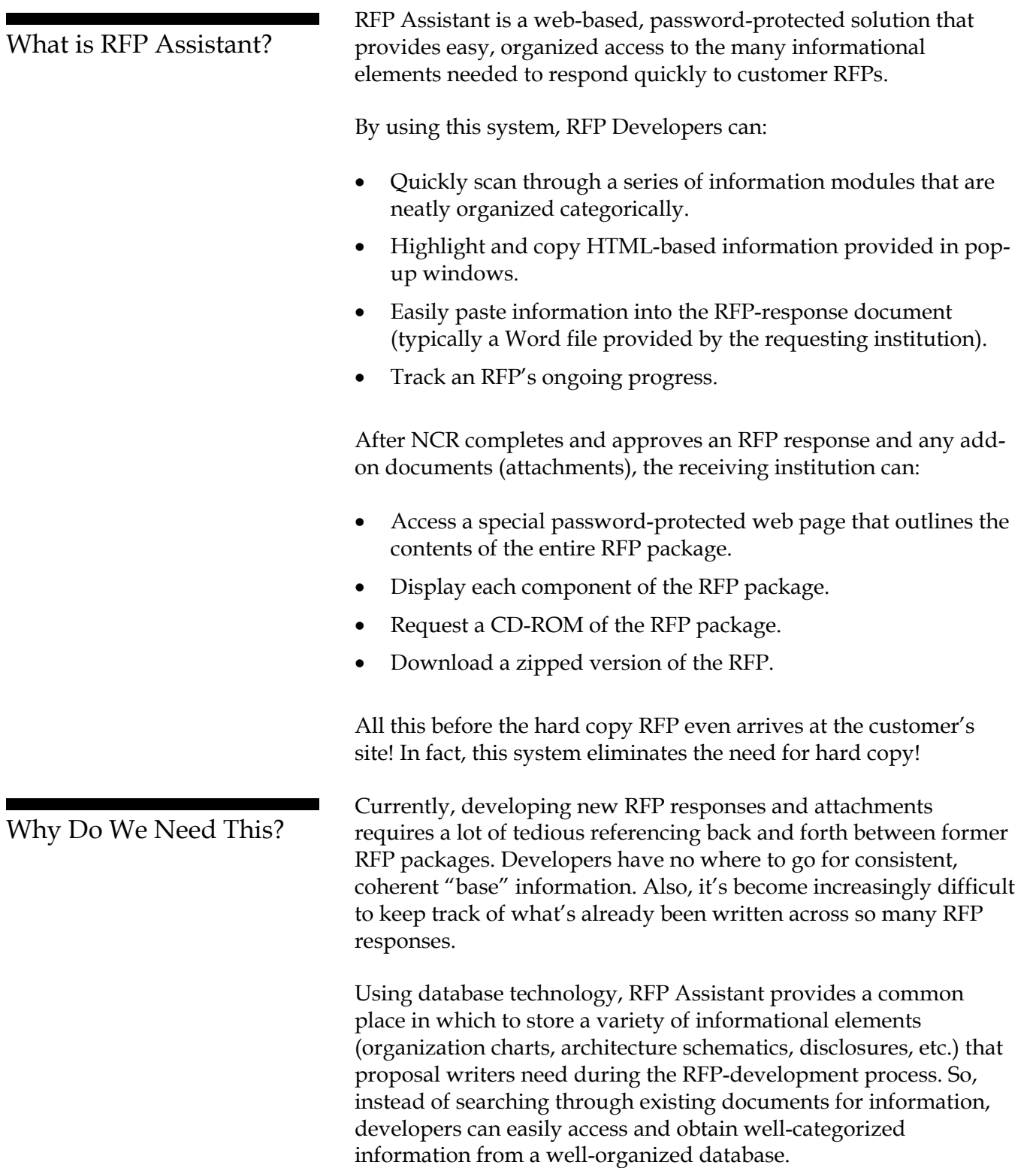

**RFP** R(equest) F(or) P(roposal) — A document that an institution uses to solicit comprehensive information about a company's products and/or services.

**RFP Developer** — The person(s) involved in preparing the *RFP Response*.

**RFP Package** — The RFP Response document, plus any accompanying attachments (charts, PowerPoint slides, etc.) used to gain a business relationship with the institution.

**RFP Response** — The primary RFP document NCR returns to the requesting institution.

### **Useful Terms**: How It Works

After a user signs on to RFP Assistant, the system determines the user's level of access to the RFP database, then displays the appropriate supporting screens and menu items for the session.

The interface provides three levels of access, including:

- **Administrator** Full database access and passwordmaintenance privileges
- **RFP Developer** Full database access
- **Institution** Restricted access to a specific RFP package only

Using a variety of search queries, developers can request informational elements on a wide range of topics. Once selected, each topic provides a pop-up window containing the supporting information. From the pop-ups, developers can easily and instantly copy and paste information into the appropriate areas of the RFP response.

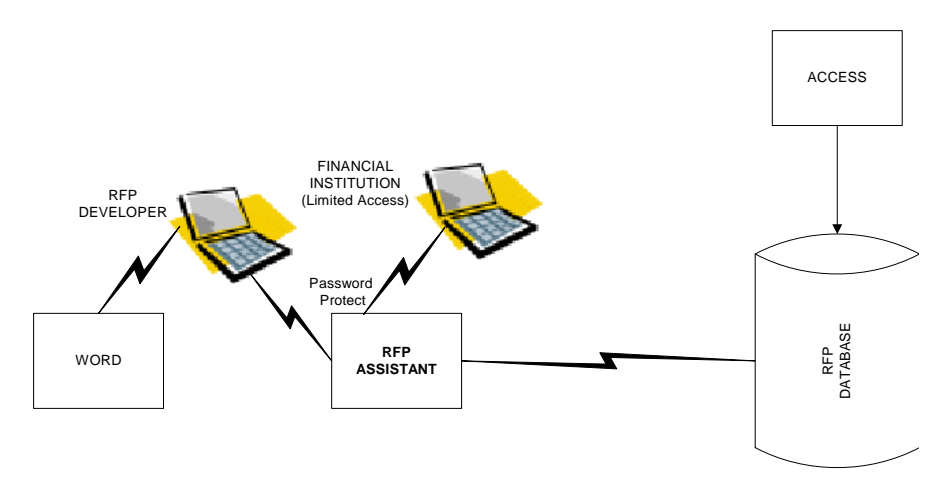

After an RFP package is completed and resides in the database, the awaiting institution (a bank, a credit union, an insurance company, etc.) can immediately log into the password-protected RFP Assistant web site to access, display, download, and print the RFP information. As a result, the institution no longer has to wait for hard copy to arrive before reviewing the proposal.

With this capability, not only can we reduce our RFP turnaround time, we can place ourselves in a competitive advantage by offering just-in-time online information.

### Implementation

Implementing RFP Assistant involves numerous tasks, including:

- Document analysis
- Information categorization
- Document conversion
- Database development
- Web site development
- Database/Web Integration
- Database Updates
- User Password Assignments & Maintenance
- RFP Package Editing
- Online RFP Deployment

Below is an illustration of the overall process, followed by brief discussions for each activity.

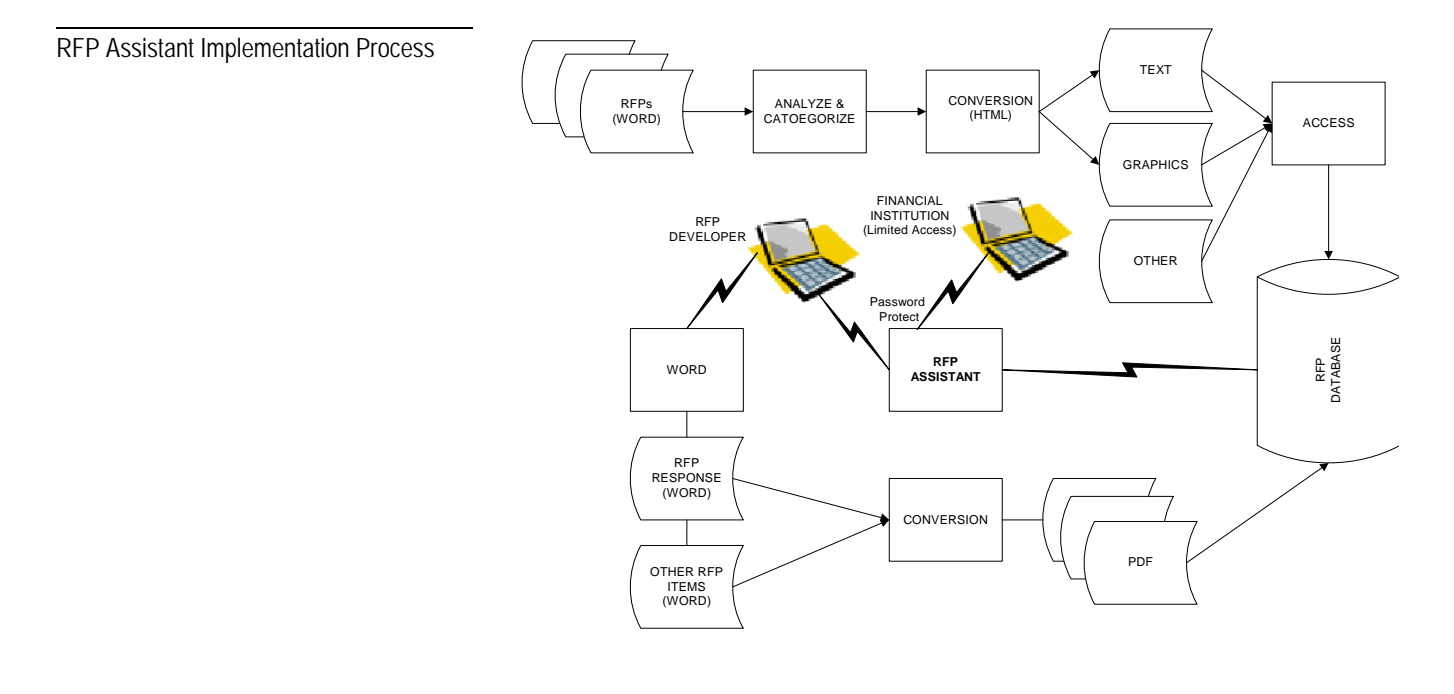

#### Document Analysis

Information Categorization

#### Document Conversions

#### **Why HTML?**

Due to various template incompatibilities, it is often difficult to copy and paste information from one Word document to the next without poor results. Normally, HTML content minimizes this hassle and yields less clean-up and reformatting.

#### **Why PDF?**

PDF offers the greatest level of security for official information. Therefore, for web access, only PDFs will be available to customers who are awaiting their respective RFP Packages.

Document Analysis involves looking closely at completed RFP packages prepared for a variety of institutions, identifying all the informational elements that are commonly used, and those that are customized. Ultimately, the goal is to identify a standard, ongoing list of information modules that will be used over and over again in future RFPs.

In addition to existing RFP-response content, we'll analyze content from the various supporting documents (attachments such as charts on pricing, project management tasks, etc.) that have been configured with our RFP packages.

In this phase, as we evaluate our RFP Packages, we will decompose RFP responses so that we can assign them to informational categories. We'll then take the resulting categories and group them accordingly within the various document modules identified during *Document Analysis*.

After all the document modules are configured with the appropriate information, we'll convert them to HTML text and web-ready graphics (specifically .JPG, GIF). In addition, there will be some modules that will remain in their native formats (e.g., Excel and PowerPoint files) and stored in the database as-is for reuse. After an RFP Package is completed, all of its contents will be converted to PDF for customer access.

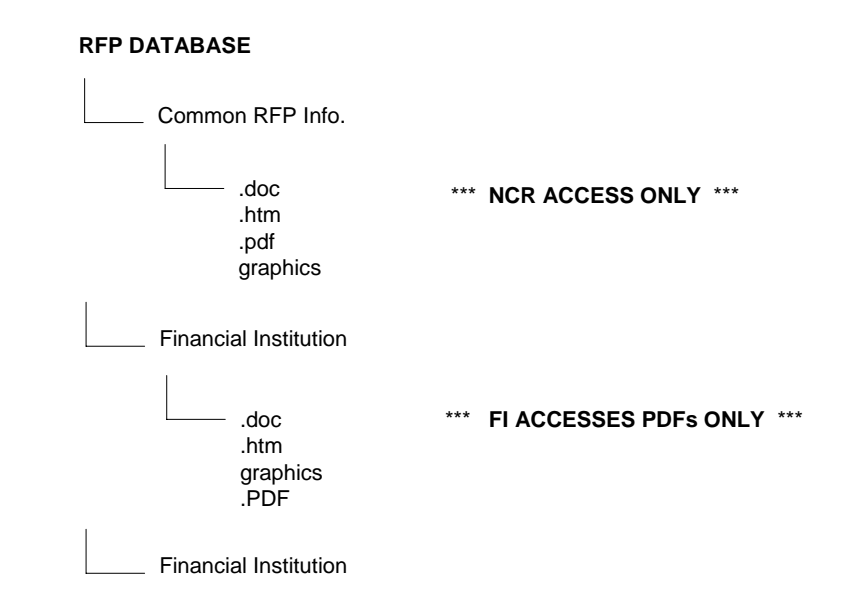

As shown above, one common directory (accessible only by NCR) will warehouse the information elements used to complete NCR's RFP packages. That way, all RFP developers will retrieve the same

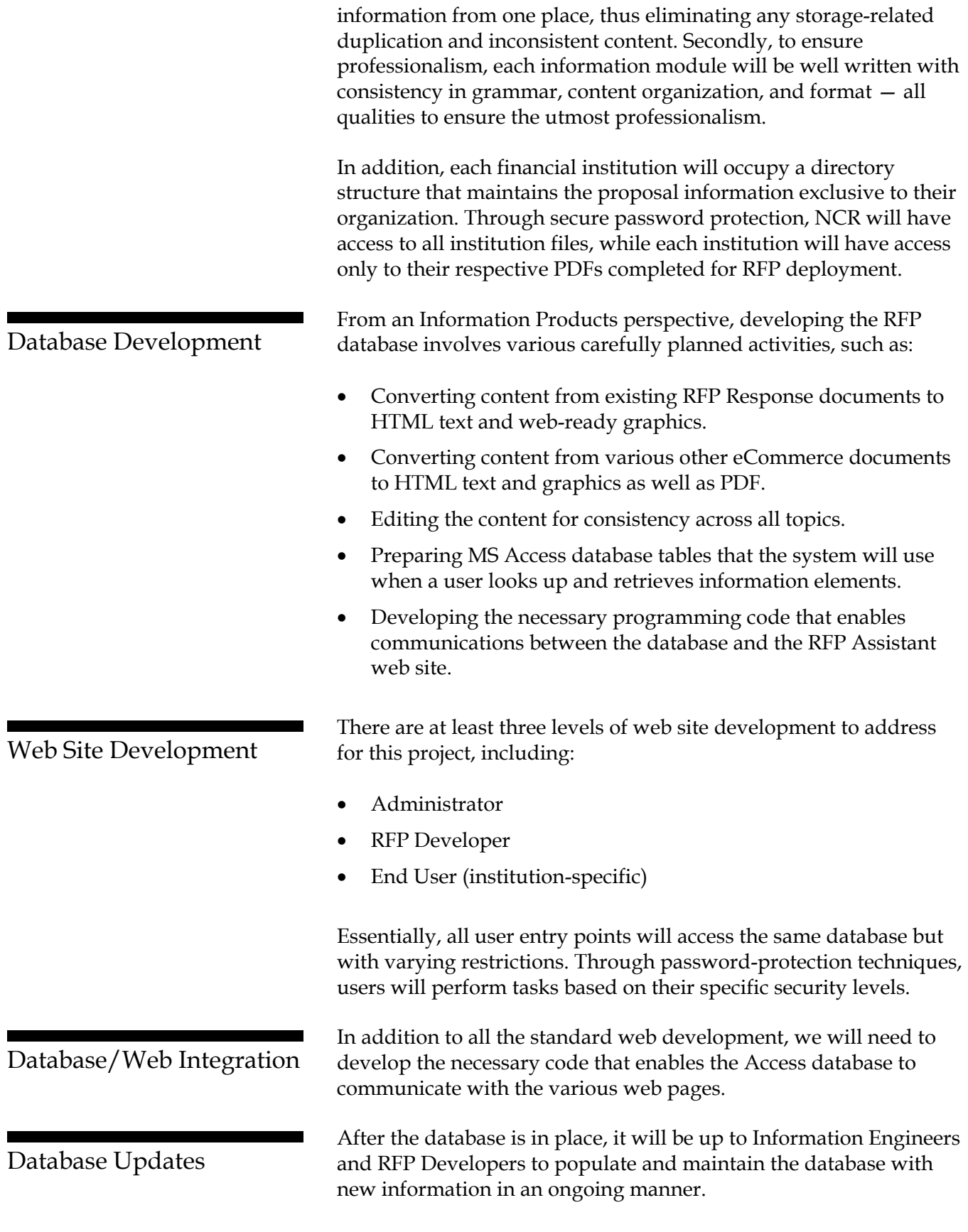

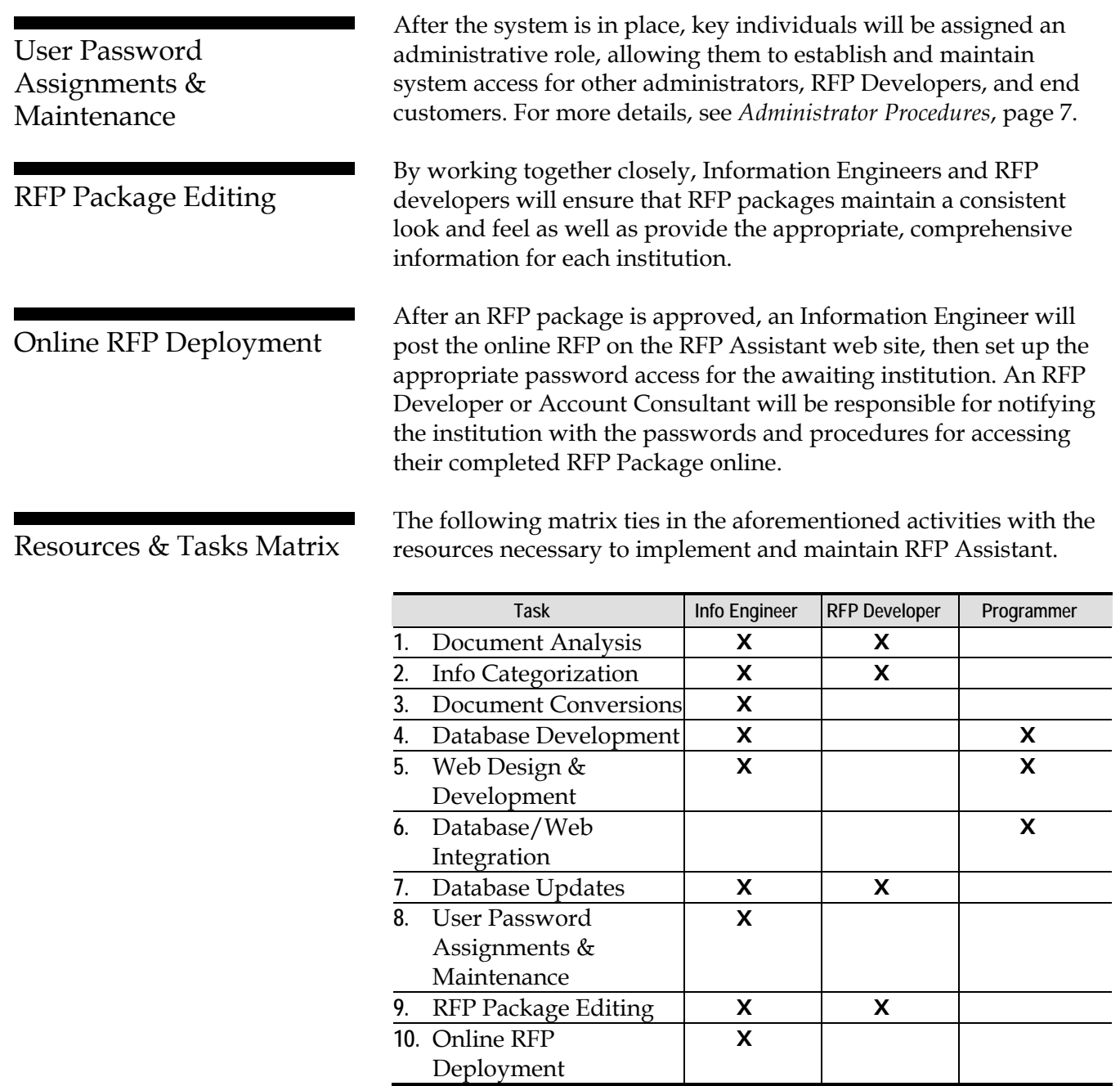

The remainder of this specification outlines the various step-bystep tasks and the interface screens that support them.

### Administrator Procedures

Administrators have full access to the system. They can do everything RFP developers and institutions can do, plus they can set up and maintain system access for all users.

**1.** Upon accessing the RFP Assistant URL, the *Sign-On* screen displays.

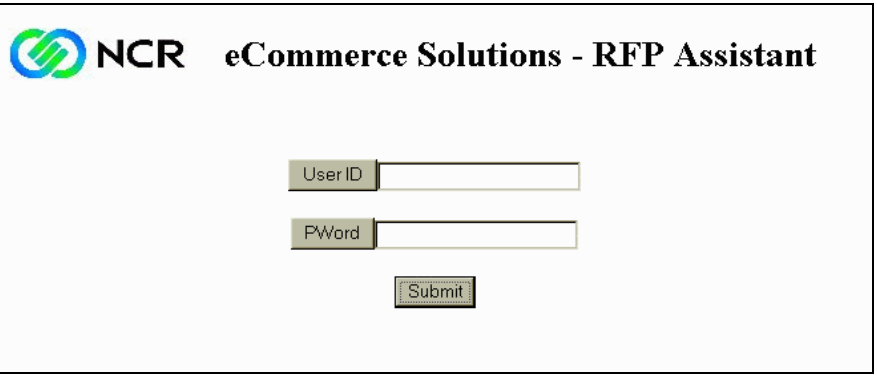

**2.** Complete the screen with your administrator **User ID** and **Password**. The *Welcome* screen displays.

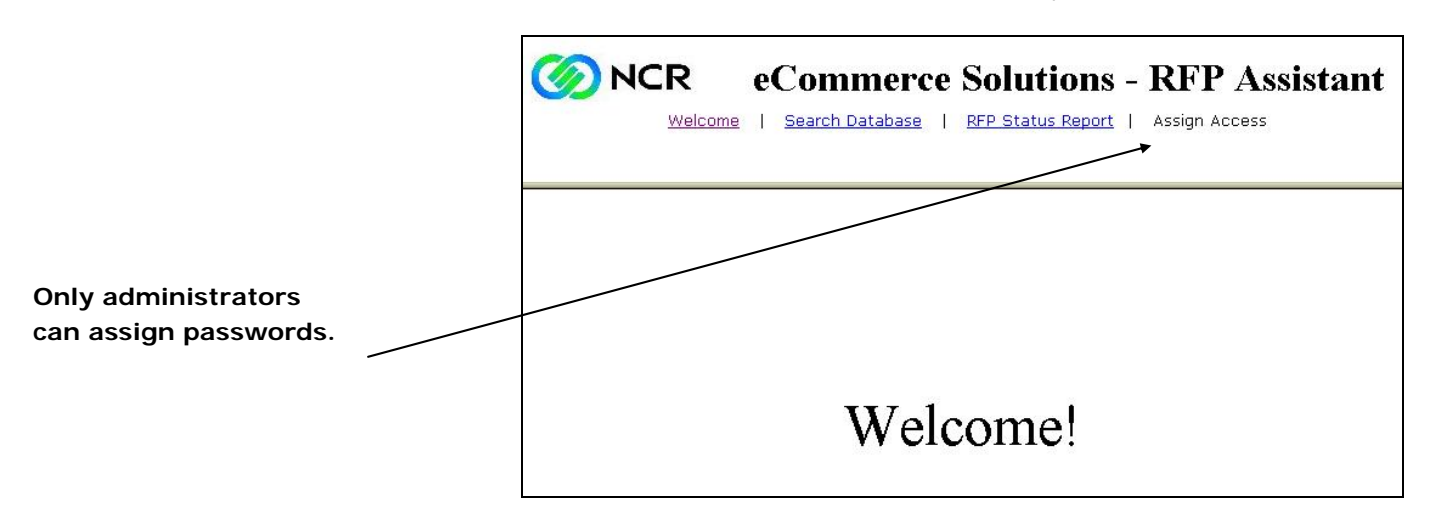

<span id="page-8-0"></span>Accessing the System

Managing System Access

After signing on as an administrator, you can easily set up system access for a variety of other users, including other administrators, RFP developers, and institutions.

To launch this capability, select **Assign Access** from the *Welcome* screen. The *Assign System Access* screen displays.

Assign System Access Screen

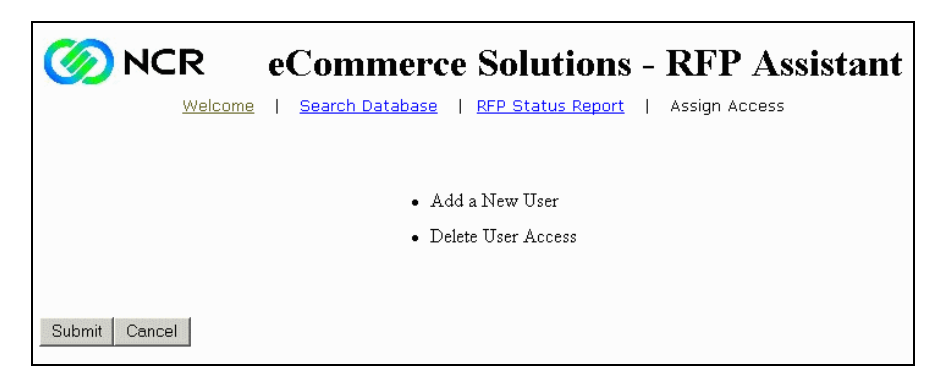

From this screen you may establish access rights for new users, and delete access rights for existing ones. Following are step-by-step instructions for each option.

#### **Adding a New User**

**1.** From the *Assign System Access* screen, select **Add a New User**. The *Add User* screen displays.

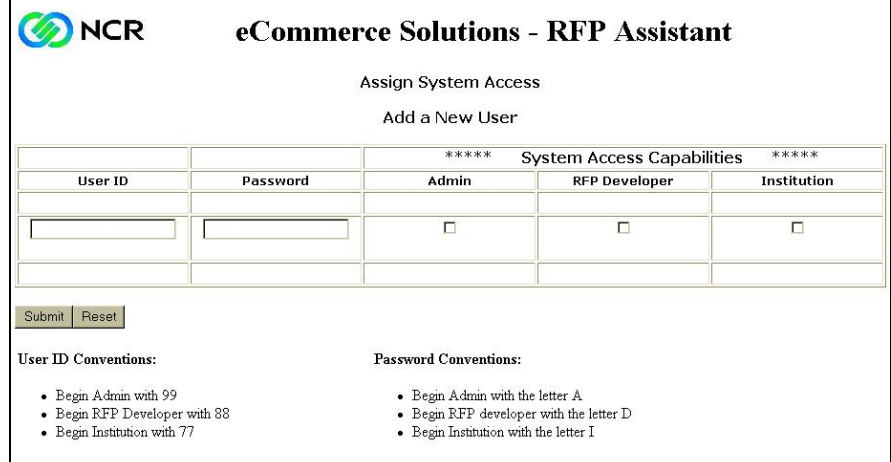

**2.** Complete the screen with the following information for each new user you are establishing.

Add a New User Input Screen

**User ID**  Enter a unique, six-digit User ID. Use the format xxyyyy, where xx identifies a user type, including: • **99** (Administrator) • **88** (RFP developer) • **77** (Institution) For yyyy, enter the desired four-digit sequence number. **Password**  Enter the new user's unique password. Use the format Xyyyy, where X identifies a user type, including: • **A** (Administrator) • **D** (RFP developer) • **I** (Institution) **Ideally, validation routines will ensure this naming convention.**  For yyyy, enter the desired four-digit sequence number. **User Type**  Click the appropriate check box that further identifies the

type of user (Admin, RFP Developer, Institution) you are establishing.

**3.** Click **Submit**. A confirmation screen displays.

#### **Deleting User Access**

**1.** From the *Assign System Access* screen, select **Delete User Access**. The *Delete User* screen displays.

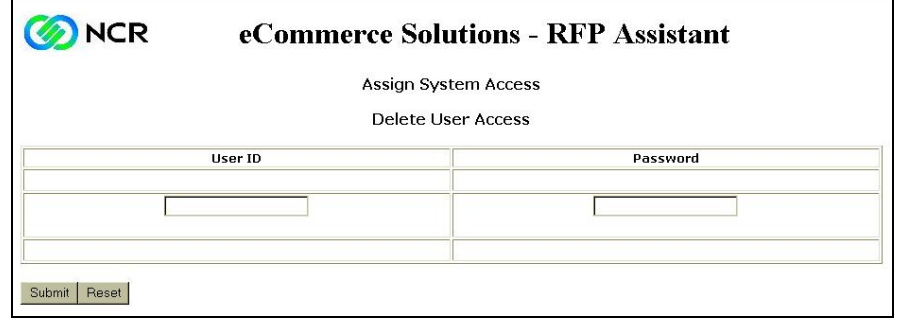

- **2.** Complete the screen with the appropriate User ID and Password.
- **3.** Click **Submit**. A confirmation screen displays.

Delete User Access Screen

### RFP Developer Procedures

Prior to each session, the RFP developer opens the RFP-response document (presumably a Word document) received from the institution. Then, using information obtained from the RFP Assistant database, the developer populates the proposal with answers to the various questions throughout the RFP response.

**1.** Upon accessing the RFP Assistant URL, the *Sign-on* screen

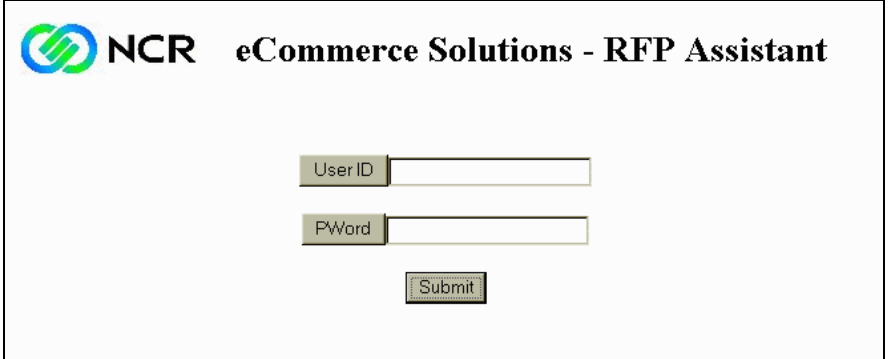

- **2.** Complete the screen with the following values:
	- **User ID** Assigned by an administrator.
	- Password Assigned by an administrator.
- **3.** Click the **Submit** button. The *Welcome* Screen displays.

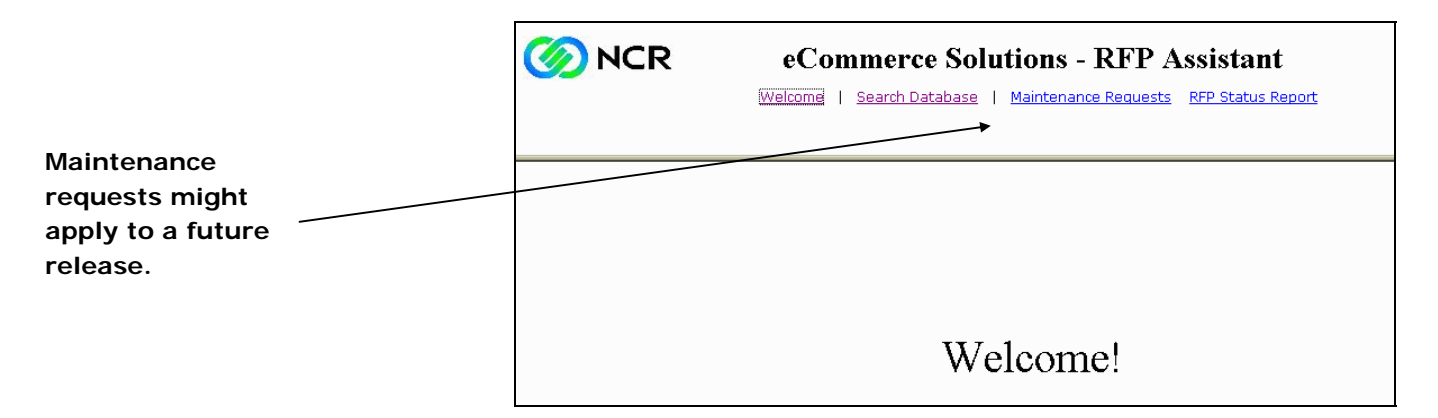

### Accessing RFP Assistant displays.

Sign-on Screen

Database Searches and following: Information Retrieval

Database Search Screen

To find information on the database, the user performs the

**1.** Click **Search Database**. The *Search Database* screen displays.

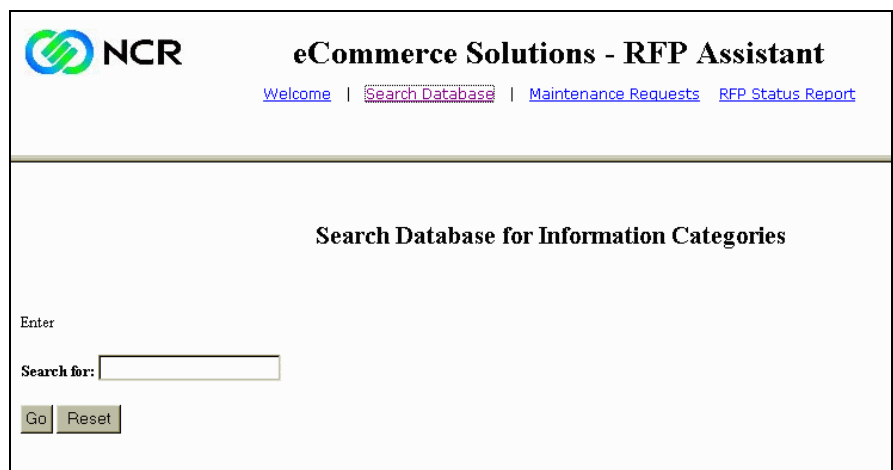

- **2.** Enter a keyword or search category. (Perhaps, there could be multiple search buttons: one for a specific key word, and others with drop-down lists of information categories.)
- **3.** Click **Go**. A results screen displays.

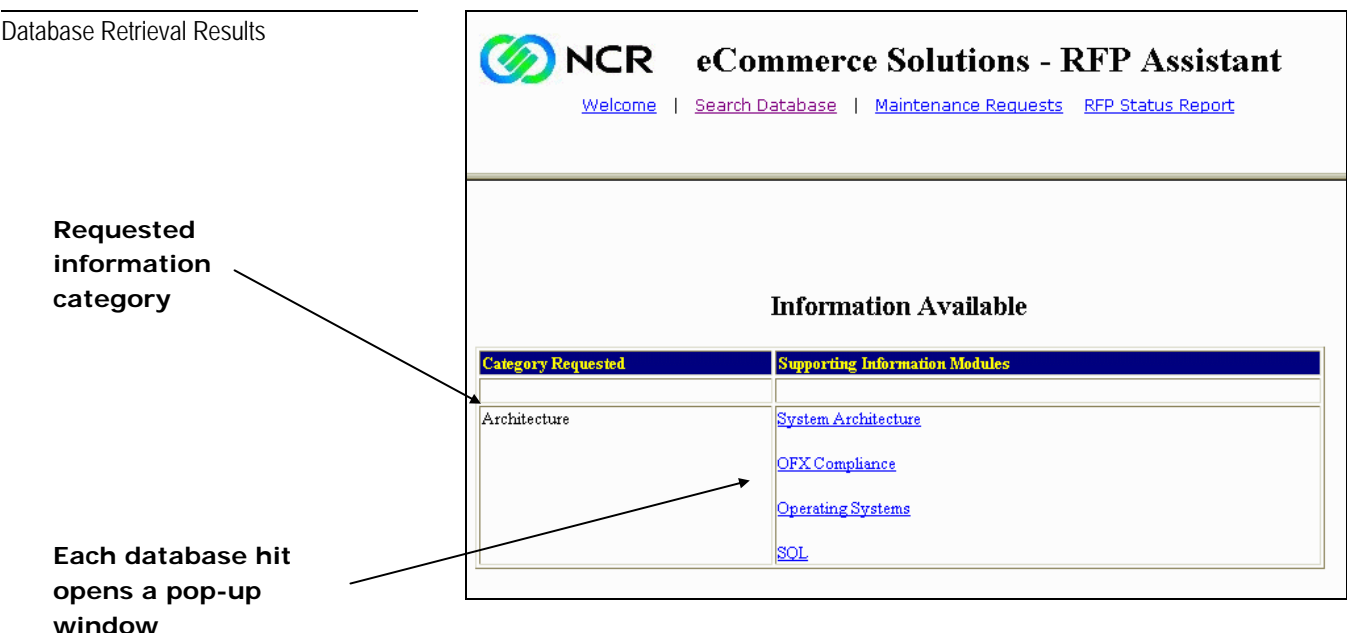

This screen provides a list of hits for each information category (left column) you requested. Depending on the categories, the supporting information (right column) could appear for more than one category.

**NOTE:** This screen shows one example of how information is categorized and cross-referenced on the RFP database.

**4.** To display an information module (right-hand column of the *Database Retrieval Results* screen), click the desired link. A popup window displays.

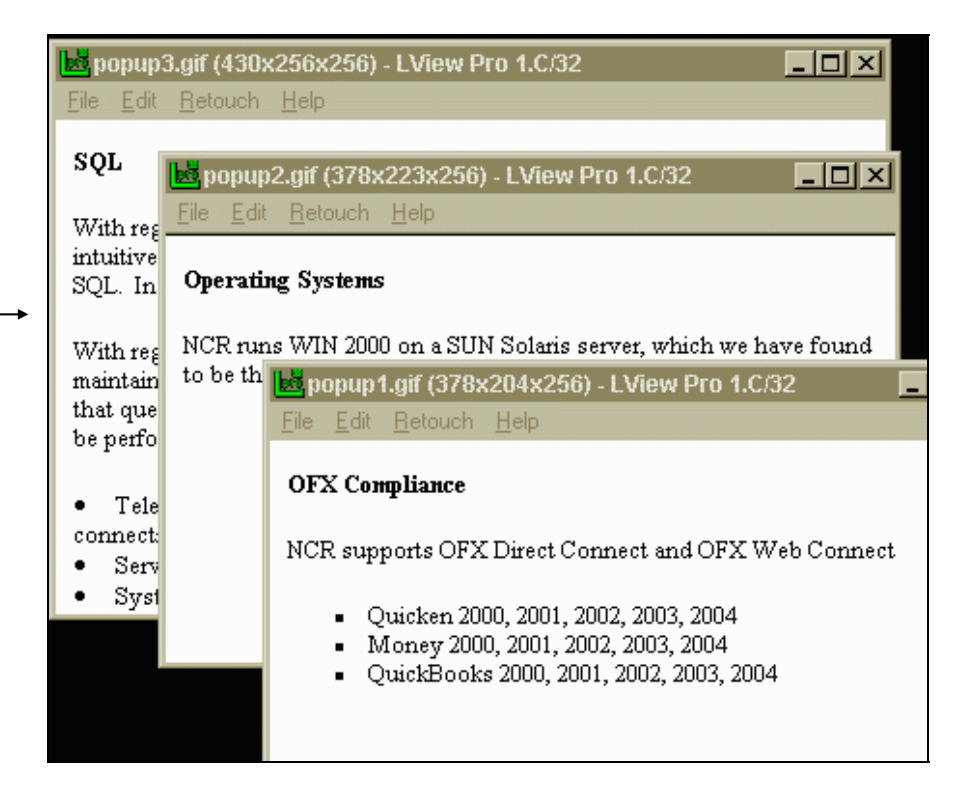

Depending on the information you need, you might have to open several pop-up windows before you find exactly what you want.

- **5.** If the pop-up contains the information you're looking for, highlight the information, copy it to the clipboard, and paste it directly into your RFP document.
- **6.** Repeat **step 4-5** for each pop-up you wish to use.

After completing the RFP and all of its attachments, the developer forwards all documents to the Information Products Team (or a proposal center) for conversion processing and web delivery.

Pop-up Screens

**The user can easily copy the information from a pop-up window and paste it into the RFP document.**

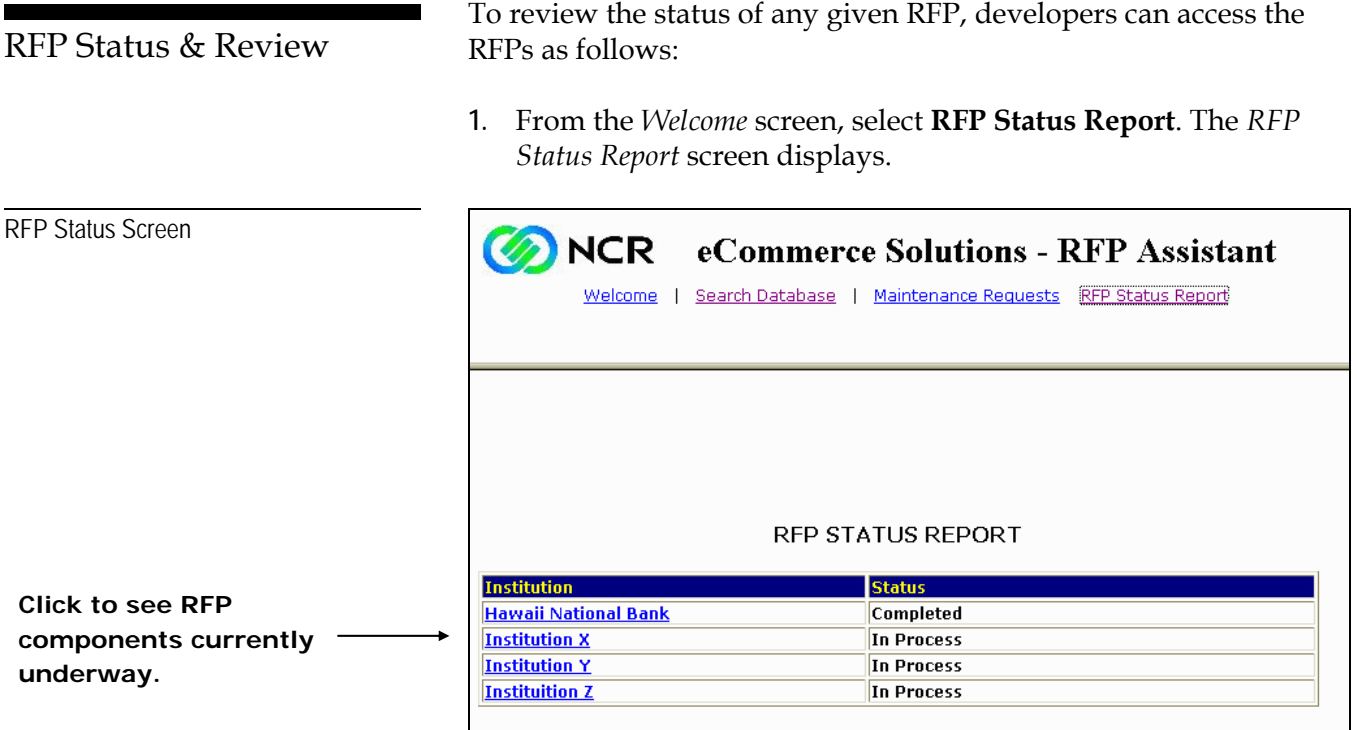

**2.** Click the institution whose RFP you wish to review.

#### **Proposals In Process**

For proposals currently in process, the *In Process* screen displays.

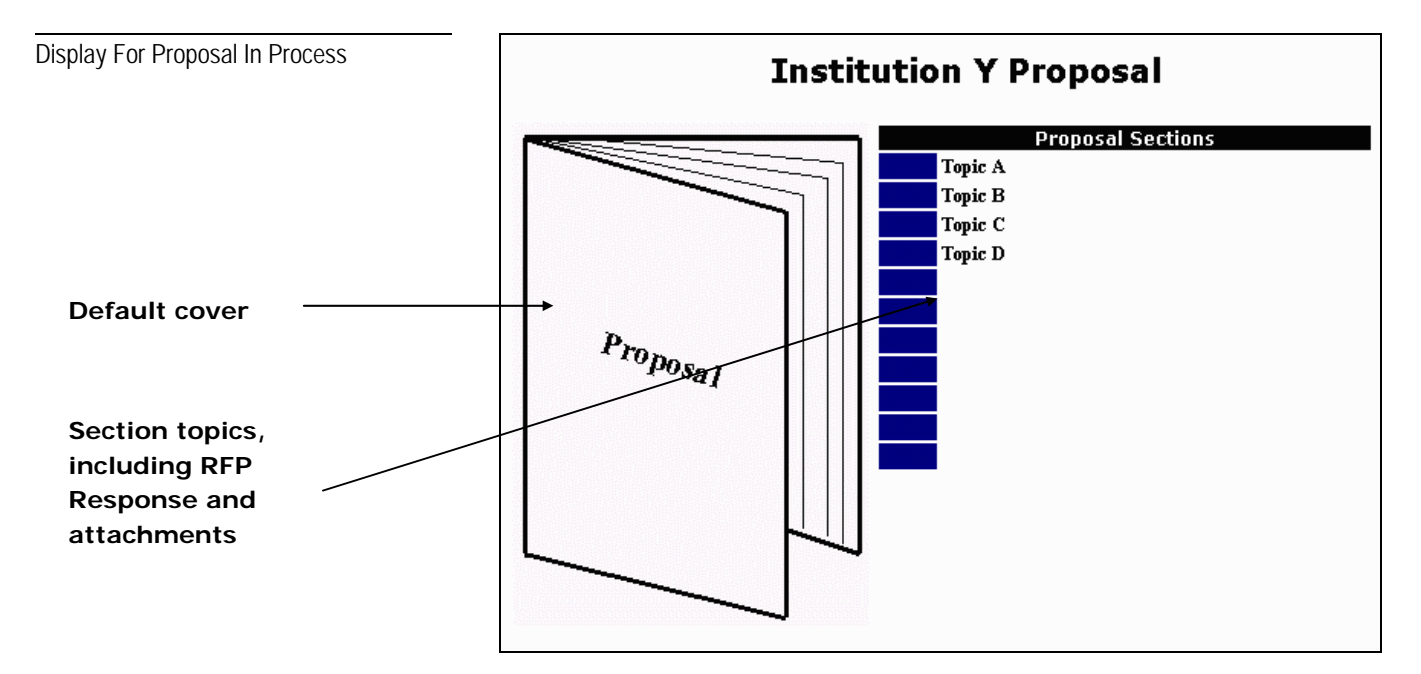

#### **Completed Proposals**

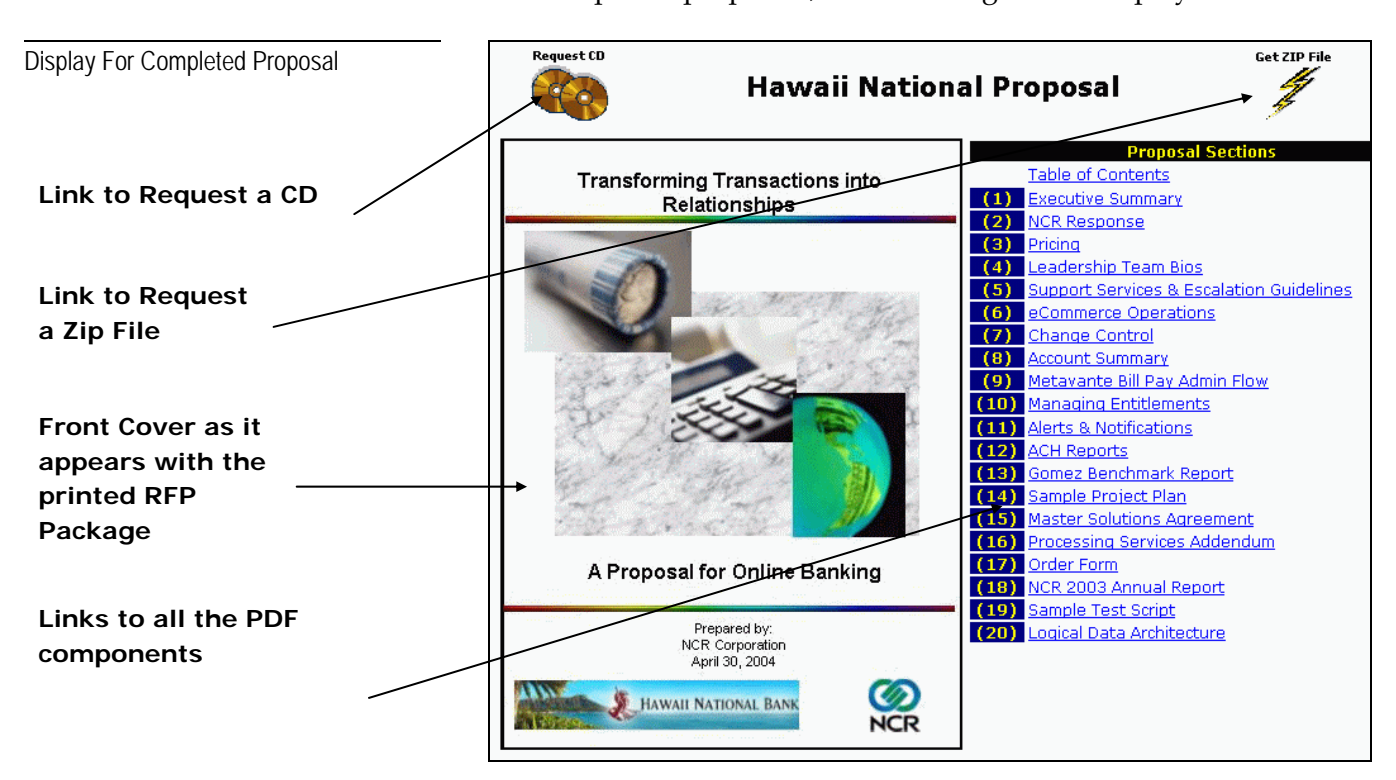

For completed proposals, the following screen displays:

**Note**: This is same screen the institution receiving the proposal will see.

### Institution Procedures

After an RFP and all of its components are completed, converted to PDF, and delivered on the RFP Assistant web site, the receiving institution can immediately access the online RFP Package. Accessing the System

**1.** Access the RFP Assistant URL. The *Sign-On* screen displays.

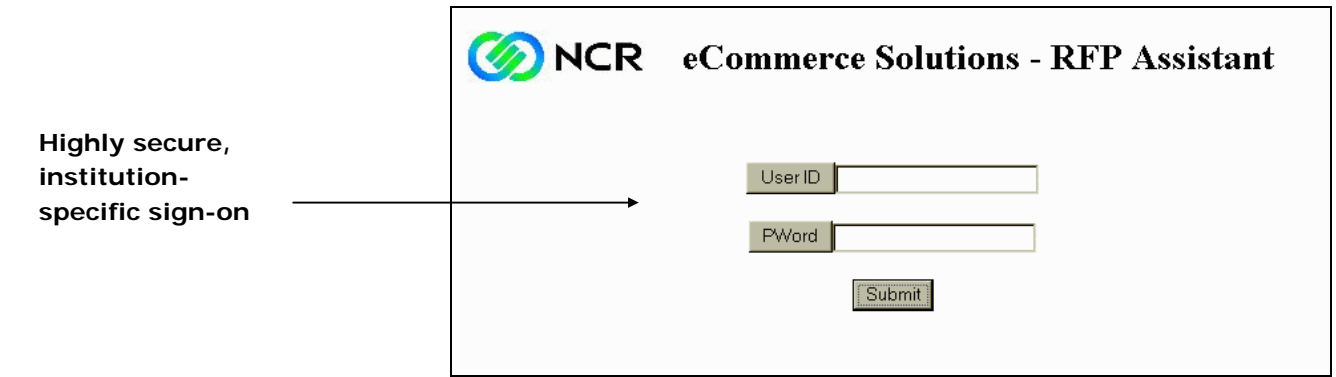

**2.** Complete the screen with the appropriate **User ID** and **Password**.

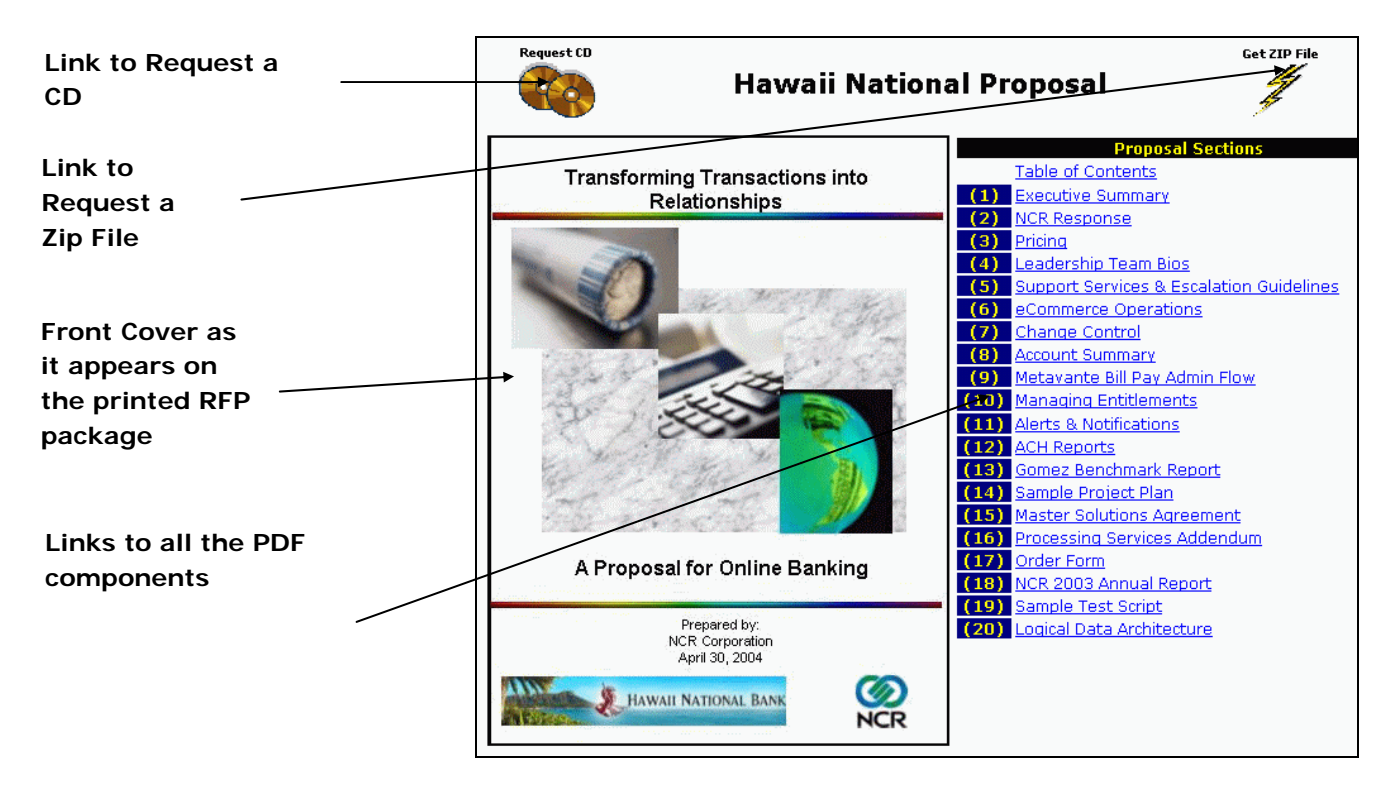